# MARATHON

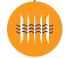

PRODUCTS, INC.

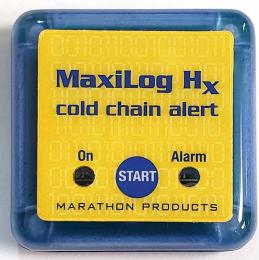

Using Maxi-Thermal2
Software with
The MaxiLog-Hx
Temperature Data
Logger

You will need to "Run As Administrator" when you install the MaxiThermal Software.

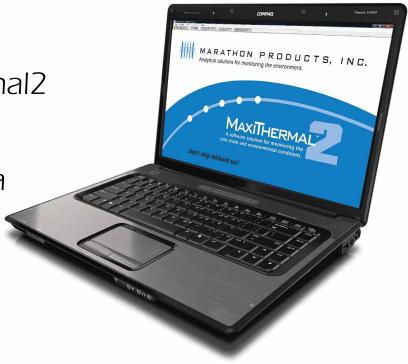

#### **Understanding the Menu Bar**

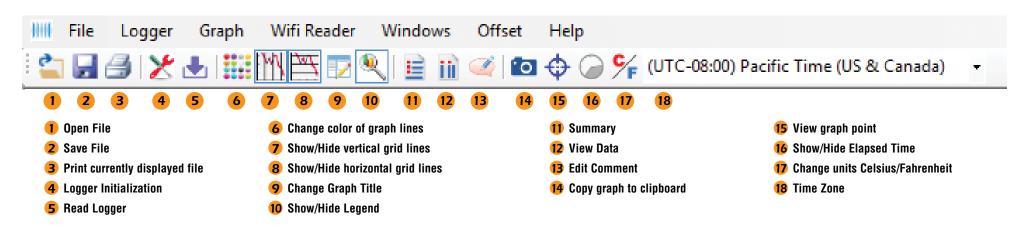

#### **Programming The Logger**

Begin by starting the MaxiThermal software, connect the USB cable, then connect the Marathon data logger.

On the menu bar select **Logger / Logger Initialization** in the dropdown menu. The Logger Initialization Window will open.

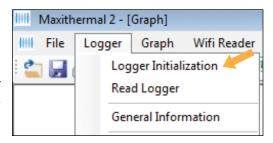

- 1. If more than one logger is connected, use the dropdown menu to choose which logger to program. If the logger was connected after opening the **Logger Initialization** window, use the **Scan** button to find it..
- 2. For **Description**, enter a Descriptive name for the recording.
- **3.** For **Logger Clock**, select the Time Zone for the logger clock.
- **4.** For **Unit**, select temperature scale, °F = Fahrenheit or °C = Celsius.
- **5.** Select a **Start Delay** time if you want a delay after pressing the start button, before starting to record.

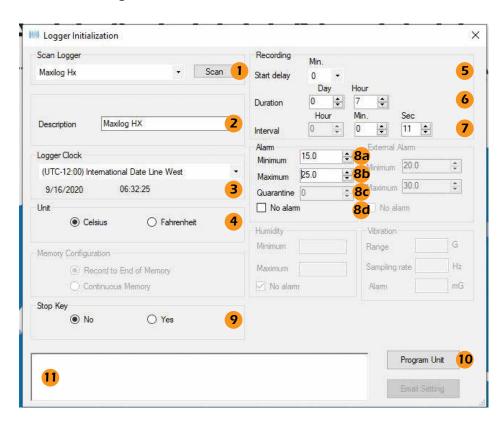

- **6.** Select the **Duration** of recording time. The Sampling **Interval** will be automatically calculated.
- Or, select the Interval, desired. The Duration will be automatically calculated.

#### 8. Alarm:

- **a.** If you want a Low Alarm, enter the temperature for the **Minimum**.
- **b.** If you want a High Alarm, enter the temperature for the **Maximum**.
- c. Quarantine allows setting how many measurements taken outside the alarm limits is acceptable. For example, if the measurement interval is 1 minute, and the environment cannot exceed those limits for more than 5 minutes, then you would enter a 5 into the quarantine field. If more than 5 measurements are taken, then "Quarantine" will be shown on the display and reports. Not all logger models support this function.
- d. If you don't want an Alarm, click the No Alarm radio button.
- **9.** Under **Stop Key**, click the **Yes** radio button to allow the logger to be stopped manually (by holding down the start button for 4 seconds while the logger is recording). To disable this feature, click on the **No** radio button.
- 10. Click **Program Unit** to write the new configuration to the logger.

The progess bars will appear and **Event Log** 11 will update with "Write successful" and "End Settings successful."

The logger is ready to run. To start recording, press and hold the **START** button on the unit until the green light flashes, or the display indicates that the unit is recording.

NOTE: Certain menu items are grayed out because they are not relavent to the MaxiLoq-Hx.

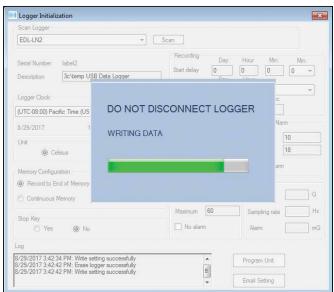

### **Reading The Logger**

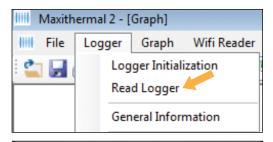

Cancel

- - X

Scan

Read

→ Music

Tech Support F

/indows (C:

eve as type: HIDMPL (\*.hidmpl

Documents library

2ctemp RH Testing

Low temp logger test

Marathon Products

Maxithermal2

(ii) My Data Source

My Labels

edl 21CFR oem

Begin by starting the MaxiThermal software, connect the USB cable, then connect the Marathon data logger.

■ On the menu bar select **Logger** / **Read Logger** in the drop-down menu.

When the progress bar fills up, the Windows file explorer opens to choose a location to save the file. A dialog box will pop up once the location has been chosen letting you know the file has been saved successfully.

5/15/2017 2:28 PM File folde

3/14/2017 12:47 PM File folde

3/14/2017 1:10 PM File folder 3/24/2017 2:44 PM File folder

6/7/2017 10:19 AM File folder

6/27/2017 11:57 AM File folder

4/6/2017 12:43 PM File folder

3/24/2017 2:46 PM File folder

6/13/2017 5:01 PM File folder 6/2/2017 10:31 AM File folder

Save Cancel

Next, all windows will close automatically and the graph is displayed.

Your file is saved successfully

45

Scan Logge

EDL-LN2

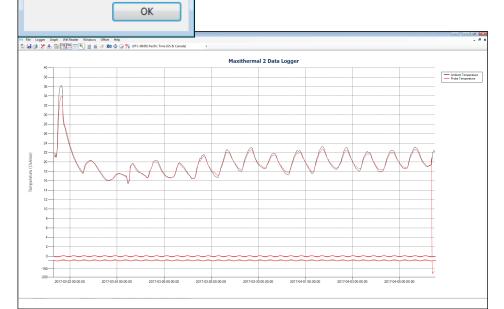

When you close the plot a warning window will open which asks if you want to save the data. Click **Yes** or **No.** The file has already been saved. Unless the file has been modified (e.g. titles changed), click **No.** 

# Warning Do you want to save your data? Yes No

#### **Creating Reports**

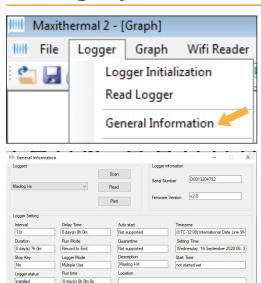

#### GENERAL INFORMATION

On the menu bar select **Logger / General Information** in the drop-down menu.

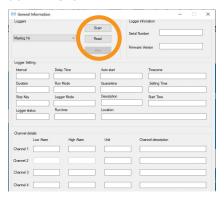

The General Information window will open. Click **Read**.

The software will read the logger's information and fill in the fields.

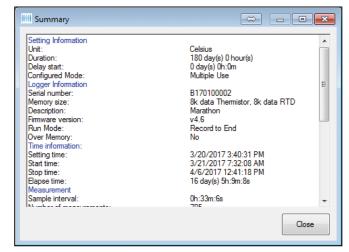

## SUMMARY INFORMATION

On the menu bar select **Graph** / **S u m m a r y Information** in the drop-down menu, or click the Summary icon.

The Summary Information window will open where you can scroll through the logger information.

© 2016 MARATHON PRODUCTS, INC. R:09172020